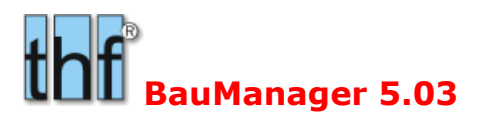

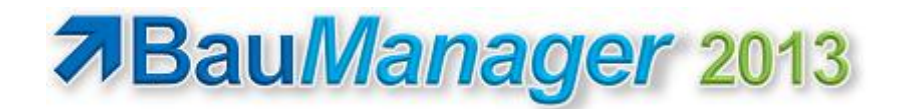

## 1 Update-Installation

Diese Update-Installation setzt eine lauffähige Installation **V4.82** voraus. Die *blauen Bezeichner sind nur für 64-Bit-Windows* und müssen für 32-Bit-Windows weggelassen werden.

Unterschiede zur Versionsbeschreibung V5.02 sind in roter Schrift.

### 1.1 Dateien kopieren

- 1. Kopieren Sie \*.EXE *C:\Program Files (x86)\BauManager\System*.
- 2. Kopieren Sie \*.HLP *C:\Program Files (x86)\BauManager\System*.
- 3. Kopieren Sie \*.SQL *C:\Program Files (x86)\BauManager\SQL*.

### 1.2 Datenbank aktualisieren

#### **TEST-Datenbank:**

SQL\*Plus starten: *Start – Alle Programme – Oracle Database… – Run SQL Command Line* SQL> *connect TEST/TEST;* SQL> *start "C:\Program Files (x86)\BauManager\SQL\THF\_UPDATE\_500.SQL";*

SQL> *start "C:\ Program Files (x86)\BauManager\SQL\THF\_VIEWS.SQL";* SQL> *exit;*

Testen Sie jetzt die Datenbank: STAMM.exe aufrufen und mit Datenbank TEST verbinden.

**THF-Datenbank:** wie TEST-Datenbank, jedoch *connect THF/THF***;** (statt TEST/TEST).

### 1.3 Registry einstellen

Der Key *HLM\Software\Wow6432Node\thf-Entwicklungslabor\BauManager4\Params\* (alt) wird ersetzt durch *HLM\Software\Wow6432Node\thf-Entwicklungslabor\BauManager\* (neu):

Starten Sie **regedit.exe**, gehen Sie zum alten Key und wählen Sie Menü Datei – **Exportieren**, geben Sie als Dateiname *thf.reg* ein. Starten Sie im Windows-Explorer die Datei *thf.reg* mit Rechtsklick – **Bearbeiten**, und ändern Sie den Key entsprechend in → [HKEY\_LOCAL\_MACHINE\SOFTWARE\Wow6432Node\thf-*Entwicklungslabor\BauManager].* Dann Datei – Speichern, Editor schließen, und in regedit.exe wieder **importieren**. Starten Sie BauManager zum Test. Anschließend können Sie den alten Registry-Key löschen.

### 1.4 Firmendaten ergänzen

Starten Sie STAMM.exe und gehen Sie in die Firmendaten. Ändern Sie dort folgende Einträge:

- 1. **ZCODES**: Zahlungscodes = gültige Zahlungsbedingungen eingeben (siehe ALL156).
- 2. **BEREICH**: Standardvorgaben für Gewährleistung eingeben (siehe LV203).
- 3. **TA\_GU** und **TX\_GU**: "Gutschrift" ändern zu "Rechnungskorrektur" (siehe RE080).

**Wichtig:** Führen Sie diese Änderung in allen Datenbanken durch (**THF** und **TEST**).

### 1.5 Ggf. Stammdaten erweitern (Option)

Im Artikelstamm ggf. 6-Wege-Ventile aufnehmen (siehe LV200).

### 1.6 Ggf. Hardlocktreiber aktualisieren (Option)

Sollte der alte Hardlocktreiber Windows 7/8 nicht mehr funktionieren (64-Bit-Systeme), starten Sie *HASPUserSetup.exe* von der CD-ROM.

### 1.7 Ggf. Umstieg auf Unicode-Oracle-Server (Option)

Für den Fall, dass Sie Ihren ANSI-Oracle-Server auf Unicode umstellen wollen, oder von Oracle 10gXE (mit ANSI-Zeichensatz) auf Oracle 11gXE (mit UTF8-Zeichensatz) updaten, müssen Sie die folgenden Schritte ausführen (Einzelheiten siehe 2.2):

- 1. Exportieren Sie alle Stammtabellen mit *STAMM.exe – Stammdaten-Export* aus der ANSI-Datenbank.
- 2. Installieren Sie den neuen Oracle-Server bzw. stellen Sie den alten Server auf Unicode um.
- 3. Importieren Sie die Stammdaten wieder mit *STAMM.exe* Stammdaten-Import in die UTF8-Datenbank.

### 1.8 Neue GAEB-Toolbox registrieren

- 1. Windows-Registrierung der neuen GAEB-Toolbox V3.13: Doppelklick auf *C:\Program Files (x86)\BauManager\System\GxmlTbv313.exe*, dann zweimal OK bestätigen.
- 2. Windows-Registrierung der alten GAEB-Toolbox V2 aufheben: Eingabeaufforderung: *"C:\Program Files (x86)\BauManager\System\GxmlTbv2.exe" /unregserver*

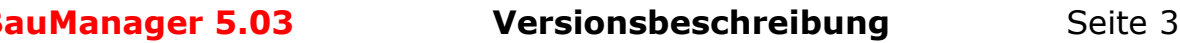

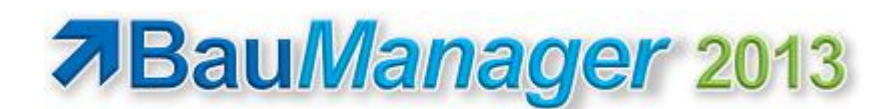

## 2 Allgemeine Neuerungen

### 2.1 Interne Umstellung auf Delphi XE3

Die größte Neuerung in BauManager 2013 ist diejenige, welche der Anwender am wenigsten sieht: der Umstieg von Delphi 2006 auf das neue **Entwicklungssystem Delphi XE3**. Dies war notwendig, damit BauManager zukunftssicher bleibt. An dem Umstieg haben wir über 6 Monate gearbeitet, der größte Kraftakt dabei war die interne Umstellung von "ANSI-Strings" auf Unicode "UTF16-Strings". Dadurch ist BauManager jetzt optimal an Windows angepasst, denn Windows verwendet intern ebenfalls UTF16-Strings. Darüber hinaus gibt es zahllose weitere programmtechnische Verbesserungen.

BauManager wird derzeit noch als **32-Bit-Programm** ausgeliefert, und ist dadurch auf einer breiten Palette von Computersystemen lauffähig: von Windows-XP (32-Bit) über Vista bis zu Windows-7/8 (64-Bit). Delphi XE3 erlaubt auch die Erstellung von 64-Bit-Programmen, und ist auch diesbezüglich zukunftssicher.

Es gibt auch sichtbare Neuerungen: Beispielsweise werden bei Windows 7 und 8 neue Standard-Dialoge verwendet, die erst mit Delphi XE3 aktiviert werden können. Das betrifft Dialoge zum Öffnen und Speichern von Dateien, Fehler- und Warnmeldungen.

Mit **BauManager 2013** erhalten Sie ein zeitgemäßes, modernes und schnelles Programm auf dem neuesten Stand der Technik.

### 2.2 Anpassungen an Windows 7/8

Sämtliche Bildschirmmasken wurden für Windows-7/8 auf die größere Windows-Schriftart "Segoe UI 10" umgestellt (früher Tahoma 8). Alle Masken wurden entsprechend angepasst.

Sämtliche Bilder und Buttons in der Hilfefunktion wurden auf das Windows-8-Design umgestellt.

### 2.3 Anpassungen an Oracle 11g

#### 2.3.1 UTF-8

Eine wichtige Änderung ist die Anpassung an den von Oracle empfohlenen und bei neuen Serverinstallationen standardmäßig verwendeten Server-Zeichensatz Unicode UTF-8 (anstelle des ANSI-Zeichensatzes). In UTF-8 sind die meisten Zeichen (wie bei ANSI) mit 8 Bit codiert, also ein Byte je Zeichen. Umlaute und Sonderzeichen (Ä, Ö, Ü, ä, ö, ü und Sonderzeichen wie ß und €) sind jedoch (anders als bei ANSI) mit 2 Bytes Codiert. Dadurch gibt es Probleme, wenn ein vollgefülltes Eingabefeld Umlaute enthält:

Beispielsweise kann ein Oracle-Datenfeld **VARCHAR2(10)** zwar 10 normale Buchstaben enthalten, jedoch nur 5 Umlautzeichen, da dabei die **Bytes** und nicht die **Zeichen** gezählt werden.

Um dieses neue Standardverhalten von Oracle zu ändern, muss vor dem Erstellen der Datenbank-Tabellen der Befehl

alter session set NLS\_LENGTH\_SEMANTICS = CHAR;

ausgeführt werden. Dann funktioniert die Datenbank wieder wie bisher: in das VARCHAR2(10)-Feld können wieder 10 beliebige **Zeichen** eingegeben werden (auch Umlaute). Der Befehl wurde in die Skripte CREATE\_THF.SOL aufgenommen.

Den Befehl benötigen Sie auch dann, wenn Sie den Datenbank-Server von ANSI auf UTF-8 umstellen. Andernfalls erhalten Sie u. U. Fehlermeldungen beim Speichern von Feldern mit Umlauten.

#### 2.3.2 UTF-8 und VARCHAR2(4000)

Das längste mögliche Textfeld (ausgenommen CLOB und BLOB-Felder, die etliche andere Nachteile haben) ist VARCHAR2(4000). Dabei sind 4000 Bytes die "Schallgrenze", hier hilft leider auch der "alter session"-Befehl des letzten Abschnitts nicht weiter.

BauManager kann LANGTEXTE bis zu 16.000 Zeichen speichern – dafür werden Langtexte und Ausschreibungstexte automatisch auf 4 Textfelder VARCHAR2(4000) aufgeteilt. Wenn das erste Textfeld (LANGTEXT) voll ist, wird in das nächste Textfeld (LANGTEXT2) geschrieben, und so fort. Problem bei UTF-8: da Umlaute mehr als ein Byte beanspruchen, führt eine Aufteilung auf jeweils 4000 Zeichen bei Umlaut-Texten zu Fehlern.

Um diese Fehler zu vermeiden werden Langtexte und Ausschreibungstexte intern bereits nach 3800 Zeichen aufgeteilt.

Um Stammdaten von einem ANSI-Oracle-Server auf einen UTF8-Oracle-Server zu übertragen, benutzen Sie zuerst den Stammdaten-Export in STAMM.exe auf der alten Datenbank, dann den Stammdaten-Import auf der neuen Datenbank (mit BauManager 2013!). Die Konvertierung ins neue Format erfolgt automatisch.

#### 2.3.3 Passwort-Gültigkeitsdauer

Bisher waren die Oracle-Passworte standardmäßig beliebig lange gültig. Dies wurde mit Oracle 11g insbesondere bei **Oracle 11g XE** – geändert: Die Oracle-Passworte sind **nur noch 180 Tage lang gültig**. Danach kann man sich nicht mehr mit Oracle verbinden und auch die BauManager-Anmeldung schlägt fehl.

Um dieses neue Oracle-Standardverhalten abzuschalten, muss der Befehl

alter profile DEFAULT limit PASSWORD\_LIFE\_TIME UNLIMITED;

ausgeführt werden. Der Befehl wurde in die Skripte CREATE\_THF.SQL aufgenommen.

Zusätzlich haben wir das Skript **NO\_PASSWORD\_LIMITS.SQL** erstellt, welches separat aufgerufen werden kann.

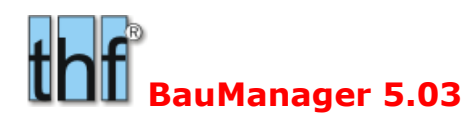

### 2.4 Druckmodul

#### 2.4.1 ALL139: Druckfenster Layout

Das **Bedienfeld** des Druckmoduls befindet sich jetzt auf der linken Seite der Seitenansicht (früher rechts). Damit wurde das Bedienfeld optisch an die üblichen Office-Pakete angeglichen.

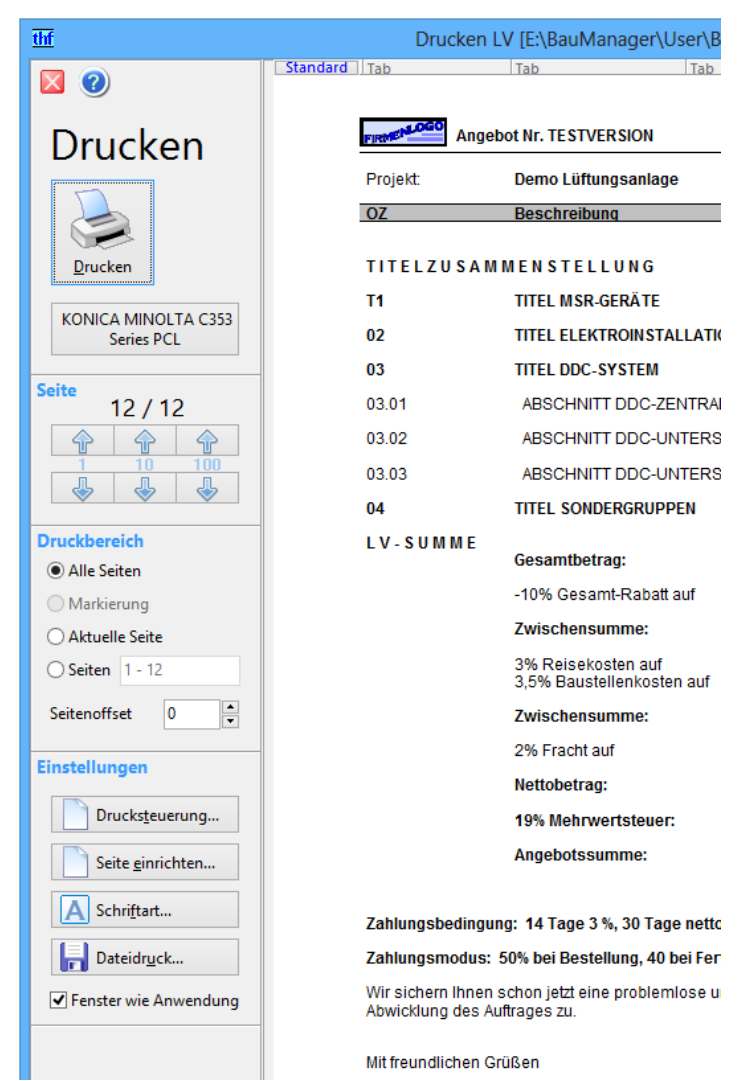

*Neues Druckmodul-Layout, neues Bedienfeld links*

Das Druckfenster wird jetzt standardmäßig **direkt über dem Hauptfenster der Anwendung** angezeigt. Dieses Verhalten kann mit der Checkbox *"Fenster wie Anwendung"* abgeschaltet werden. Fensterposition und Fenstergröße sind dann (wie früher) unabhängig vom Hauptfenster. Die Checkbox befindet sich links unten im Druckfenster:

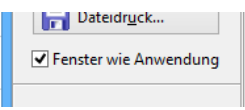

#### 2.4.2 ALL150/151: Neue Druckbereichseinstellungen

Die Druckbereichseinstellungen wurden an handelsübliche PDF-Reader angeglichen.

Neu ist die Einstellung **"Aktuelle Seite"**: damit können Sie direkt die aktuell angezeigte Seite ausdrucken.

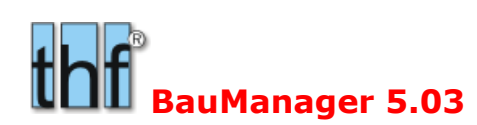

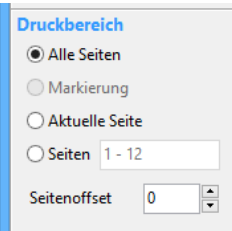

Geändert wurde die Einstellung **"Seiten"**. Früher konnte nur "von…bis Seite" eingestellt werden. Jetzt ist eine völlig freie Eingabe möglich.

#### **Beispiele:**

- Seiten: 1 10 druckt alle Seiten von 1 bis 10
- Seiten: 1, 2, 5-7, 12, 20-22 druckt die Seiten 1, 2, 5, 6, 7, 12, 20, 21, 22
- Seiten: 10 1 druckt die Seiten von 10 bis 1 rückwärts

#### 2.4.3 ALL140: Druck-Buttons

Bisher gab es jeweils zwei Buttons: "Seitenansicht" und "Sofortdruck".

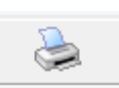

Künftig gibt es nur noch einen Button: "Ausdruck mit Druckfenster".

### 2.5 ALL156: Zahlungscodes

Bisher wurden die Zahlungsbedingungen in BauManager in den 2 Feldern **SKONTO** und **ZAHLUNGSZIEL** eingegeben. Dabei konnten auch ungültige Kombinationen ausgewählt werden. Dieses Problem kann jetzt durch "**gültige Zahlungscodes**" beseitigt werden. Diese Neuerung betrifft alle BauManager-Programme: STAMM.exe (Kunden, Lieferanten), LV.exe (LV-Kopf), PROJEKT.exe (LV-Kopfdaten, Rechnungen).

**Hinweis:** Die Speicherung in getrennten Feldern bleibt bestehen, dadurch müssen weder TLV-Dateien noch Datenbank-Tabellen geändert zu werden. Lediglich die Eingabe wurde geändert.

**Hinweis:** Bei Bestellungen in PROJEKT.exe bleiben wie bisher 2 Eingabefelder SONTO und ZZIEL.

#### 2.5.1 ZCODES in den Firmendaten

**Die Neuerung ist optional:** Wenn Sie keine Änderungen in den Firmendaten vornehmen, funktioniert BauManager wie bisher. Andernfalls hinterlegen Sie die gültigen Zahlungscodes in den Firmendaten:

Falls nicht bereits vorhanden, legen Sie zuerst den **neuen Schlüssel "ZCODES"** an (STAMM.exe  $\rightarrow$ Firmendaten  $\rightarrow$  ins blaue Datengitter klicken und mit EINFG-Taste leere Zeile erstellen  $\rightarrow$  in der Spalte NUMMER den neuen Schlüssel "ZCODES" eingeben, als BEZEICHNUNG "Erlaubte Zahlungscodes Skonto+ZZiel" eingeben → Speichern durch Klick auf den grünen Haken oben.

Im roten Datenfenster rechts geben Sie jetzt die **erlaubten Codes für die Zahlungsbedingungen** ein:

| thf       |                  |                                  |             |              | BauManager - Stammdaten [010] - Firmendaten |                          |                 | $\mathbf{x}$                  |
|-----------|------------------|----------------------------------|-------------|--------------|---------------------------------------------|--------------------------|-----------------|-------------------------------|
|           |                  | $R$ $Q$ $D$ $R$ $\varphi$ $\chi$ |             |              |                                             | Drucken                  | ) <u>H</u> ilfe |                               |
|           | <b>ST NUMMER</b> | <b>BEZEICHNUNG</b>               | VERSION I A |              | 00                                          |                          |                 | $\mathcal{O}_{\mathcal{K}}$ . |
|           | G ZCODES         | erlaubte Zahlungscodes SKONTO+   | V5.02       |              | $\begin{array}{c} 01 \\ 02 \end{array}$     |                          |                 |                               |
|           | <b>G ZMODUS</b>  | Zahlungsmodi 1-99 (0=leer)       | V2.10       |              | 13<br>14<br>24                              |                          |                 |                               |
|           | G ZZIEL          | Z2-Zahlungsziele 1-61 (0=leer)   | V1.00       |              |                                             |                          |                 |                               |
|           |                  |                                  |             | $\checkmark$ | 34                                          |                          |                 |                               |
| $\langle$ |                  |                                  |             |              |                                             |                          |                 |                               |
|           |                  |                                  |             |              |                                             | THF verbunden mit THF@XE |                 | $\mathcal{A}$                 |

*Neuer Firmendateneintrag ZCODES*

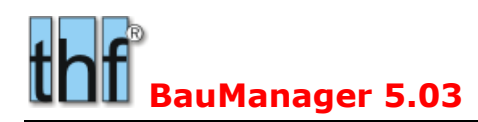

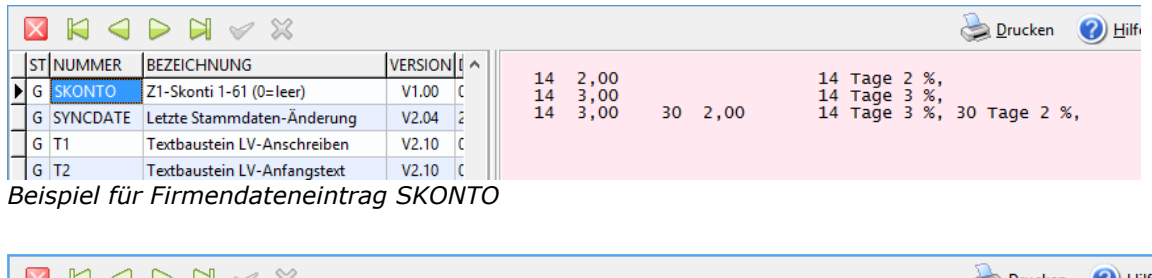

|  |                   |                                 |              |          | Drucken                        | $(2)$ Hilfe |
|--|-------------------|---------------------------------|--------------|----------|--------------------------------|-------------|
|  | <b>STINUMMER</b>  | BEZEICHNUNG                     | VERSION II ^ |          | Sofort netto Kasse             |             |
|  |                   | Z2-Zahlungsziele 1-61 (0=leer)  | V1.00        |          | 14 Tage netto                  |             |
|  | <b>G ZZIEL VK</b> | Zahlungsbed. Vorkasserechnung ( | V4.00        | 30<br>60 | 30 Tage netto<br>60 Tage netto |             |
|  |                   |                                 |              | 90       | 90 Tage netto                  |             |

*Beispiel für Firmendateneintrag ZZIEL*

Jede erlaubte Kombination von SKONTO + ZZIEL kommt in eine eigene Zeile. Das erste Zeichen (0..9,A..Z,a..z) steht für das Skonto (siehe den vorhandenen Firmendateneintrag SKONTO), das zweite steht für das Zahlungsziel (siehe Firmendateneintrag ZZIEL).

#### **Im obigen Beispiel bedeuten…**

- $\bullet$  00 = keine Zahlungsbedingungen
- $\bullet$  01 = Sofort netto Kasse
- $\bullet$  13 = 14 Tage 2%, 30 Tage netto
- $\bullet$  14 = 14 Tage 2%, 60 Tage netto
- $\bullet$  24 = 14 Tage 3%, 60 Tage netto
- $\bullet$  34 = 14 Tage 3%, 30 Tage 2%, 60 Tage netto

#### usw. (**maximal 999 Zeilen**).

Die beiden Zeichen stehen jeweils für die Zeilennummer des SKONTO- bzw. ZZIEL-Eintrages. Dabei bedeutet…

- 0 = Zeile 0 (leer, kein Skonto bzw. kein Zahlungsziel)
- $\bullet$  1...9 = Zeile 1 bis 9
- $A...Z = Zeile 10$  bis 35
- $\bullet$  a…z = Zeile 36 bis 61

Auf diese Weise können Sie unsinnige und nicht gewünschte Zahlungsbedingungen ausblenden.

#### *Wichtiger Hinweis:*

*wenn Sie die BauManager-Projektbearbeitung PROJEKT.exe verwenden, dann dürfen Sie die bestehenden Firmendateneinträge SKONTO und ZZIEL keinesfalls ändern, da sonst die in Projekten, Bestellungen und Rechnungen gespeicherten Codes eine neue Bedeutung erhalten! Sie können jedoch neue Zeilen hinten anfügen.*

#### 2.5.2 Tabellen überprüfen und anpassen

In den Stammdaten und Projekten könnten jetzt theoretisch **ungültige Zahlungsbedingungen** stehen. Überprüfen Sie daher in folgenden Tabellen die Spalten **Z1** (=Skonto-Code) und **Z2** (=Zahlungsziel-Code):

- STAMM.exe: Kunden (LKU) und Lieferanten (LLI)
- PROJEKT.exe: Projekte (LVKOPF) und Rechnungen (REKOPF).
- Hinweis: Bei Bestellungen bleiben wie bisher zwei Eingabefelder für SKONTO und ZZIEL!

Korrigieren Sie ggf. die Zahlungsbedingungen, wo es möglich ist. Bereits gebuchte Rechnungen und Bestellungen können natürlich nicht geändert werden.

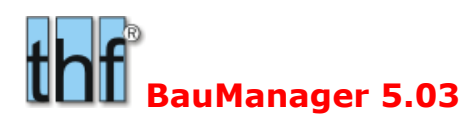

#### 2.5.3 Eingabe in den Programmen

Überall dort, wo bisher die beiden Auswahlfelder SKONTO und ZZIEL standen, erscheint jetzt nur noch ein Auswahlfeld **ZAHLUNGSBED** bzw. **ZAHLBED**:

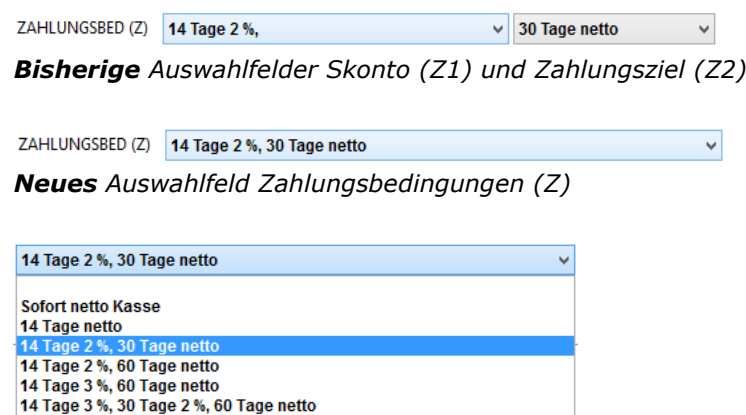

*Zugehörige Aufklappliste*

- Code ungültig -

Die Aufklappliste erhält jetzt nur noch gültige Zahlungsbedingungen, und zwar in der Reihenfolge, in der sie in den Firmendaten (ZCODES) hinterlegt sind.

#### 2.5.4 Warnmeldungen bei ungültigen Codes

In alten TLV-Dateien und in alten (gebuchten) Rechnungen können jetzt theoretisch ungültige Zahlungscodes stehen. Beim Öffnen von LVs erscheint dann folgende Warnmeldung…

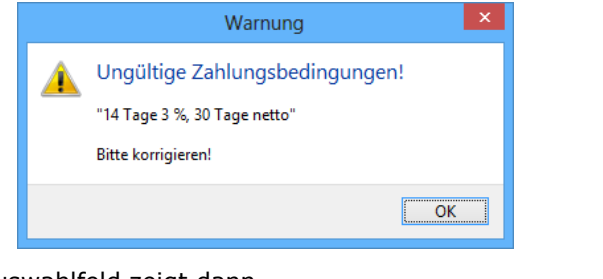

Das Auswahlfeld zeigt dann…

ZAHLUNGSBED (Z) - Code ungültig -

Frühere, jetzt ungültige Zahlungsbedingungen bleiben beim Ausdruck und Export erhalten.

#### 2.6 Sonstiges

- ALL137: Registry-Einstellungen: Vista/Win7/Win8-Zugriffsbeschränkungen melden.
- ALL145: XIMPORT neues Basismodul für einheitliche Import-Dialoge (bisher CSV/TXX-Stammdaten-Importe, LV-Aktualisierung, ÖNORM-Importe).
- ALL146: Meldungsfenster in der Mitte des Anwendungsfensters anzeigen (statt Bildschirmmitte).
- ALL147: Menüpunkt "Einstellungen beim Beenden speichern" überall entfernt (immer speichern).
- ALL152: Fehler bei Datengitter-Ausdruck: Kopfzeilen von Folgeseiten teilweise in falscher Farbe.
- ALL155: XEXPORT neues Basismodul für einheitliche Export-Dialoge (bisher CSV/TXX-Stammdaten-Exporte, ÖNORM-Exporte).

 $\overline{\mathbf{v}}$ 

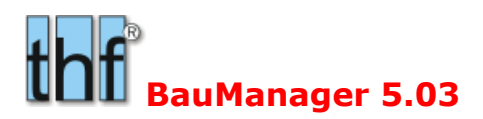

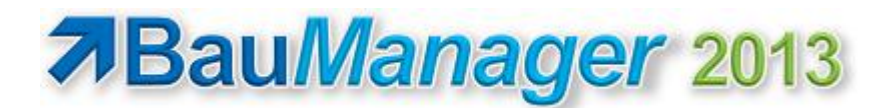

## 3 Neuerungen in STAMM.exe

### 3.1 X061: Stammdaten-Export

Viele Import- und Exportfunktionen wurden in BauManager 2013 neu gestaltet, so auch der Stammdaten-TXX/CSV-Export bzw. -Import.

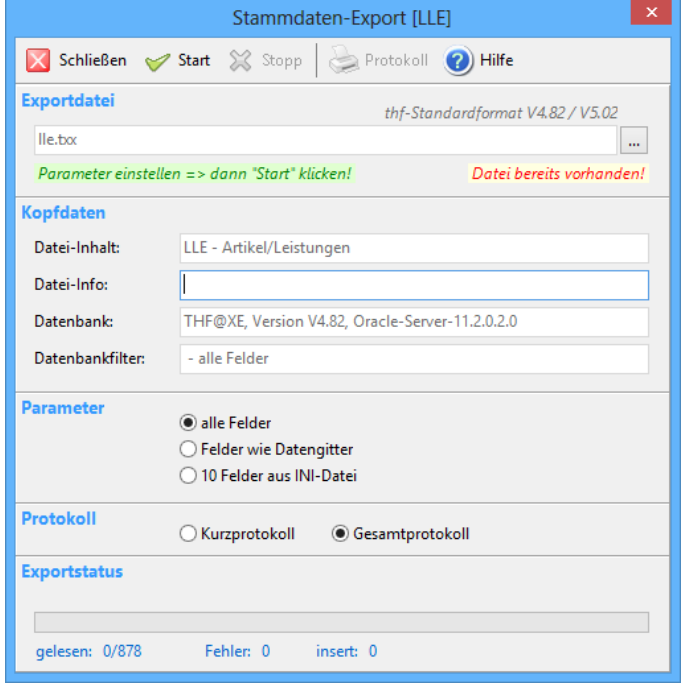

*neue Stammdaten-Exportfunktion*

Die Darstellung der vielen Export-Dialogfenster wurde weitgehend vereinheitlicht.

Auch das **Format der CSV-Dateien** wurde überarbeitet – es wurde an MS-Excel® angepasst: die Datenfelder werden nur noch dann in doppelte Anführungszeichen (") eingeschlossen, wenn das Datenfeld selbst ein Semikolon (;) oder ein (") enthält. Außerdem werden alle (") im Datenfeld verdoppelt. Auf diese Weise sind beispielsweise **Zoll-Zeichen " im Text** möglich.

Neues, einheitliches **Exportprotokoll**.

### 3.2 X062: Stammdaten-Import

Auch die Stammdaten-Importfunktionen wurden komplett überarbeitet…

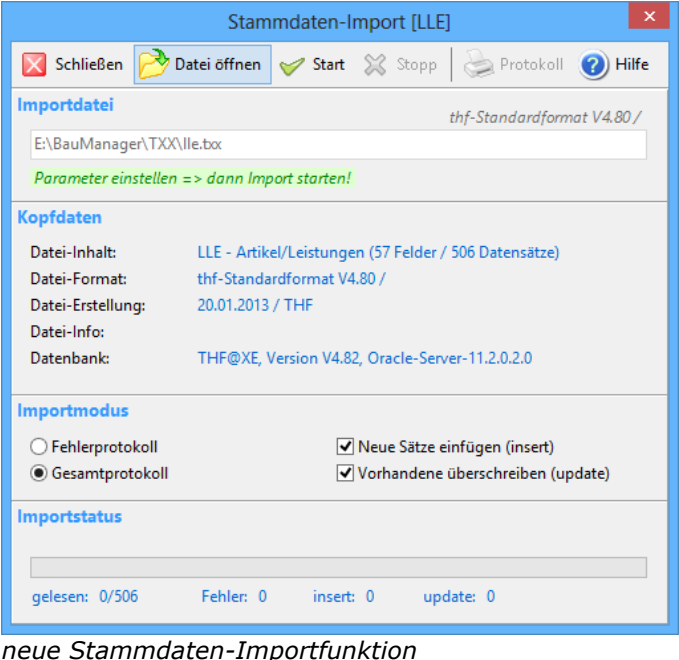

- Die Importfunktion wurde an das oben beschriebene **neue Format** angepasst.
- **Ältere TXX-Dateien** werden vom System erkannt und können auch weiterhin eingelesen werden.
- Neues, einheitliches **Importprotokoll**.

#### **Verbesserte Fehlerbehandlung:**

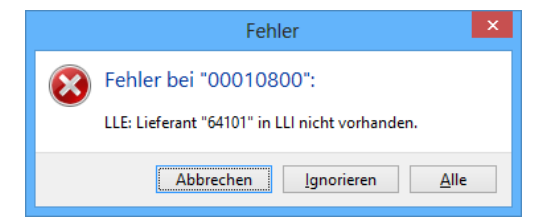

- ALL145a: Fehlermeldung mit neuem Button "Alle" = "Alle Fehler ignorieren":
- Viele "Oracle-Fehler ORA-xxxx" erscheinen jetzt im Klartext (auch im Protokoll):

### 3.3 X058: Administrator-Tool DBSTRUCT

Die Checkbox "Client Cursor" wurde entfernt.

Für Diagnosezwecke werden nach Datenbank-Auswahl ca. 60 Eigenschaften des verwendeten Oracle-OLEDB-Treibers angezeigt (OLEDB Properties).

### 3.4 Sonstiges

- X056: STAMM.exe Kundenmaske: Anzeige "deaktiviert" und "gelöscht" in roter Schrift.
- X057: DATANORM-Export: Diskettenwechsel entfernt.
- X063: Kundenstamm: Datenfelder INFO10-22 jetzt im BauManager-Datengitter verfügbar.

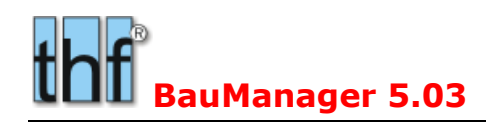

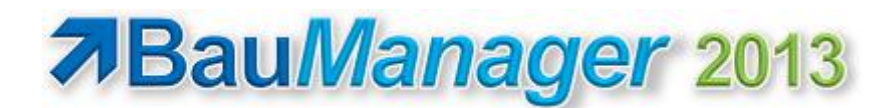

## 4 Neuerungen in LV.exe

### 4.1 LV174: LV-Grundoptionen neu gestaltet

Moderne Seitenauswahl in der Liste links:

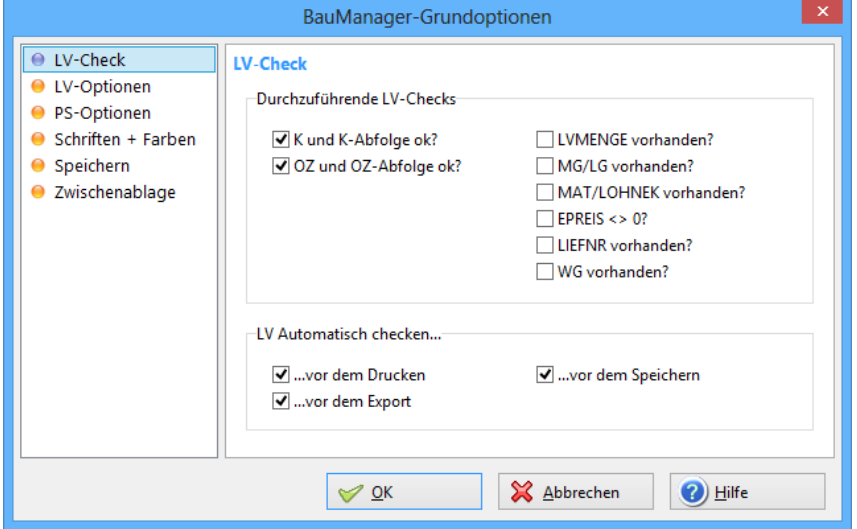

### 4.2 LV181: LV/PS-Maske Anzeige Positionsart

Die Positionsart (Titel, Untertitel, Position, Text, Zubehör etc.) wird im Klartext angezeigt.

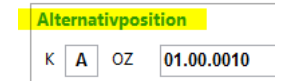

### 4.3 LV185/186: GAEB-Schnittstelle

Die GAEB-Schnittstelle wurde überarbeitet und modernisiert:

- Verwendung der neuesten **GAEB-Toolbox V3.13** für GAEB-2000/XML-Konvertierung.
- Jetzt sind **GAEB-XML 3.1** LVs möglich
- Mehr **Fehlertoleranz** beim Import nicht normgerechter GAEB-Dateien.
- Bessere **Fehler- und Warnmeldungen** beim Import.

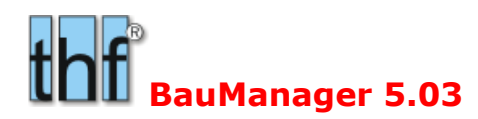

LV186: Ausblenden der benutzerdefinierten Zeilenarten ZA70-89 bei GAEB-90.

### 4.4 LV189: LV-Kalkblatt

Beim Öffnen des Kalkblatt-Fensters wird die zuletzt geöffnete Seite wieder angezeigt (z.B. Lohngruppen). Die Schriftart im Kalkblatt wird auf die eingestellte Maskenschriftart gesetzt…

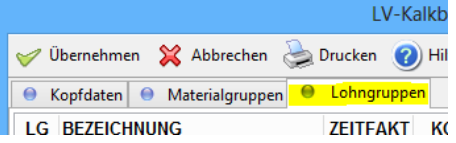

### 4.5 LV190: Neuer Menüpunkt "LV Öffnen/Letzte"

Die Liste der zuletzt geöffneten LV-Dateien wurde in das Untermenü *"Öffnen/Letzte*" verlagert. Dadurch wird das Menü (besonders bei langen Pfadnamen) wesentlich übersichtlicher.

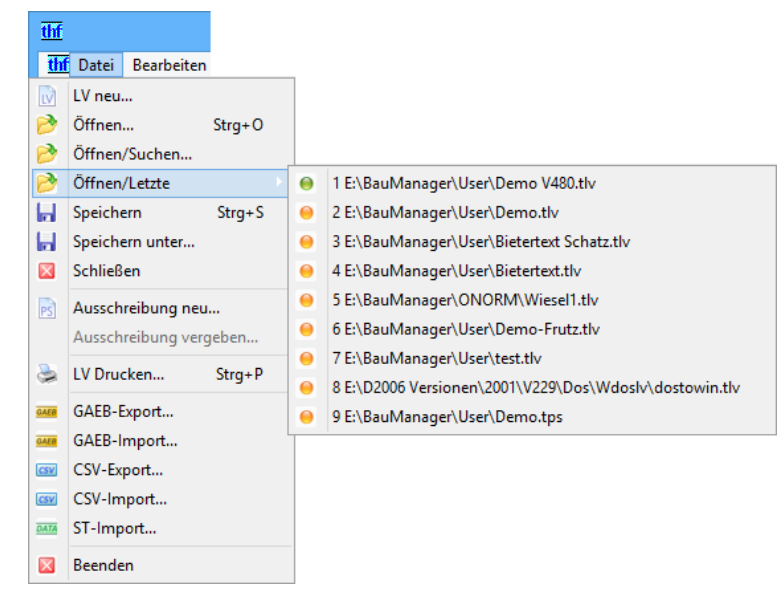

### 4.6 LV191: "Abgabetermin" für Angebote

Neues Feld "Abgabetermin" im LV-Kopf jetzt auch für Angebote (bisher nur bei Ausschreibungen):

| $\boldsymbol{\mathsf{x}}$<br>LV-Kopfdaten [Demo.tlv] |                                                                                                |  |  |  |  |  |  |  |  |  |
|------------------------------------------------------|------------------------------------------------------------------------------------------------|--|--|--|--|--|--|--|--|--|
| Übernehmen X Abbrechen (2) Hilfe                     |                                                                                                |  |  |  |  |  |  |  |  |  |
| Projekt<br>$\bullet$                                 | $\Theta$ Angebot $\Theta$ Intern $\Theta$ Info $\Theta$ T1 $\Theta$ T2 $\Theta$ T3 $\Theta$ TE |  |  |  |  |  |  |  |  |  |
| Datum                                                | <b>ABGABETERMIN</b>                                                                            |  |  |  |  |  |  |  |  |  |
| $\blacksquare$<br>ANGEBOTSDATUM<br>01.08.2011        | $\frac{1}{106.10.2010}$                                                                        |  |  |  |  |  |  |  |  |  |

*Neues Datumsfeld "Abgabetermin" im LV-Kopf*

| LV-Kopfdaten [Demo.tlv]           |                |                                                                                       |  |  |  |  |  |  |  |  |
|-----------------------------------|----------------|---------------------------------------------------------------------------------------|--|--|--|--|--|--|--|--|
| Übernehmen X Abbrechen 2 Hilfe    |                |                                                                                       |  |  |  |  |  |  |  |  |
| Projekt<br>$\bullet$<br>$\bullet$ |                | Angebot $\theta$ Intern $\theta$ Info $\theta$ T1 $\theta$ T2 $\theta$ T3 $\theta$ TE |  |  |  |  |  |  |  |  |
| Anderung                          |                |                                                                                       |  |  |  |  |  |  |  |  |
| <b>LV-ERSTELLUNG</b>              | 08.12.1993 THE | <b>KOSTEN PS = &gt; LV</b>                                                            |  |  |  |  |  |  |  |  |
| LV-ÄNDERUNG                       | 08.08.2013 THF | 06.10.2010 THF<br>GAEB/EXCEL-EXPORT                                                   |  |  |  |  |  |  |  |  |
| <b>LETZTES ANGEBOT</b>            | 01.08.2011 THE | <b>ABGABETERMIN</b><br>06.10.2010 THF                                                 |  |  |  |  |  |  |  |  |

*"Abgabetermin" in der Datumsübersicht*

Hinweis: Das früher an dieser Stelle angezeigte Datumsfeld "Kostenaktualisierung" entfällt.

### 4.7 LV192: Neue Funktion LV-Aktualisierung

Die neue Funktion befindet sich im *Menü Bearbeiten – LV-Aktualisierung*:

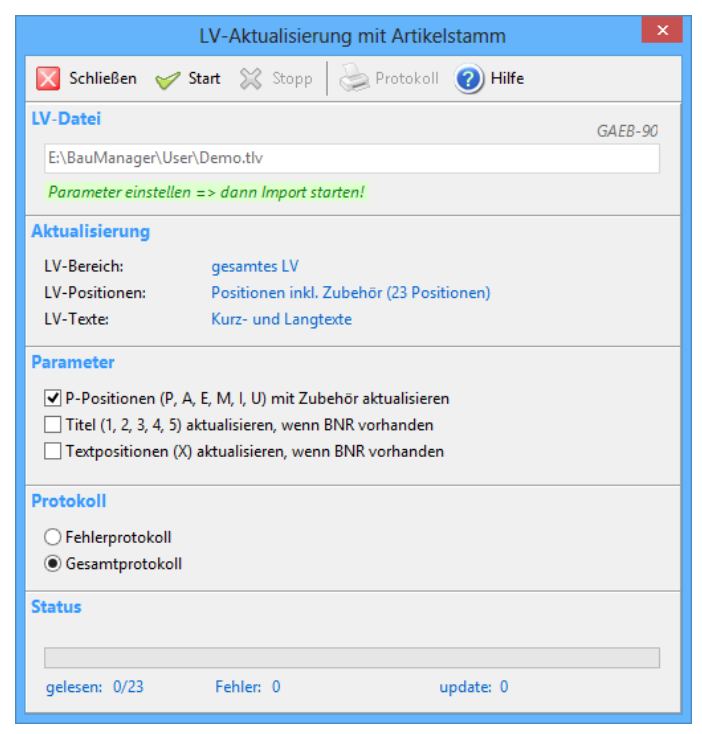

*Neue Funktion für LV-Aktualisierung inkl. Zubehör*

#### **Beschreibung:**

Die neue Funktion aktualisiert Ihr LV aus dem Artikelstamm inklusive Zubehör. Dabei werden alle Positionen aktualisiert, deren BNR im Artikelstamm gefunden wird. Zubehör wird vor dem Einlesen automatisch gelöscht und gemäß Artikelstamm-Zubehörliste neu ins LV eingelesen.

#### **LV-Bereich:**

Anstelle des gesamten LVs können Sie auch einen LV-Bereich aktualisieren, indem Sie den Bereich vorher im Datengitter markieren. Im Fenster wird dies bei LV-Bereich angezeigt:

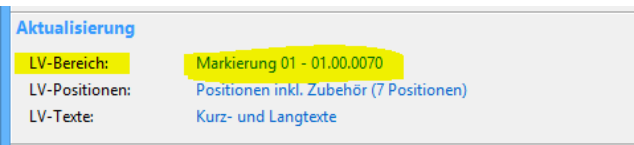

#### **Parameter:**

Auch das Einlesen von Textposition und Titeltexten wird unterstützt, wenn in der LV-Textposition bzw. im LV-Titel eine BNR eingetragen ist (siehe auch LV193).

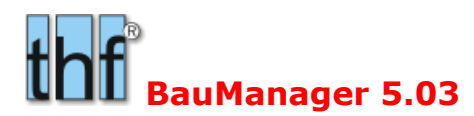

**Hinweis 1:** Die bereits bisher vorhandene Funktion *Kalkulation – LV-Preise aktualisieren* hat eine andere Funktionalität und bleibt weiterhin bestehen. Damit können Sie selektiv Kosten, Preise, Lohnminuten etc. des LVs aus dem Artikelstamm aktualisieren. Zubehör wird nicht neu ins LV eingelesen, sondern lediglich dessen Preise werden aktualisiert.

**Hinweis 2:** Die bereits bisher vorhandene Funktion *Bearbeiten – LV-Texte aktualisieren* hat eine andere Funktionalität und bleibt weiterhin bestehen. Hiermit können LANGTEXTE gegen AUSSCHREIBUNGSTEXTE ausgetauscht werden.

#### 4.8 LV193: Titel und Texte mit BNR, BEZ, WG möglich

Die Datenfelder **BNR**, **BEZ** und **WG** waren bisher nur für LV-Positionen (Kennungen P, A, E, M, I) und Zubehör (U, Q, I, J) vorgesehen.

Künftig werden diese Felder **auch bei LV-Titeln (1-5)** und **LV-Textpositionen (X)** verfügbar gemacht. Diese Datenfelder werden künftig aus dem Artikelstamm mit eingelesen und in der LV-Datei gespeichert.

**Hinweis:** Manuelle Eingabe der Felder ist **nur im Datengitter** möglich.

#### 4.9 LV194: Neue LV-Sortierfunktion

Mit dieser neuen Funktion können Sie das LV nach OZ (POS-NR) sortieren. Sortiert wird stets das gesamte LV, eine Markierung ist nicht möglich.

# Aufruf über diesen Button oder das Menü Bearbeiten…

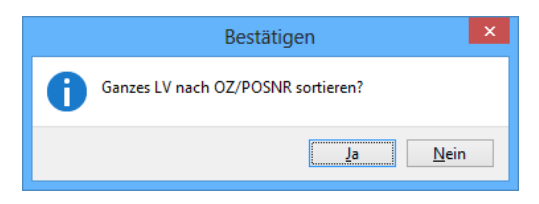

**Hinweis:** die Sortierfunktion ist deaktiviert bei **gesperrter LV-Struktur**.

**Hinweis:** Beachten Sie, dass **Positionen ohne OZ** (z.B. X-Texte) an den Anfang des LVs sortiert werden.

### 4.10 LV196: LV-Bearbeitung bei Stuktursperre

Bei gesperrter LV-Struktur (*Menü "Extras – LV-Struktur sperren"*) werden jetzt wesentlich mehr Bearbeitungsfunktionen ermöglicht. Dadurch sollte das bisher oft praktizierte (und nicht ganz ungefährliche) Aufheben der Struktursperre künftig nicht mehr nötig.

- Zubehör einfügen: Drücken Sie Einfg oder Klicken Sie auf "+", dann bei eingeschalteter Struktursperre eine leere Q-Position eingefügt. Mit F5 können Sie dort jetzt einen Artikel aus dem Artikelstamm einfügen.
- **Zubehör löschen:** Markieren Sie im Datengitter **eine** Zubehörzeile (mit Umschalt-Pfeil-runter) und drücken Sie *Entf* oder *Strg+Entf*. Sie können jeweils nur **eine** Zeile löschen!
- Zwischenablagefunktionen
- LV-Aktualisierungsfunktion
- LV-Textaktualisierungsfunktion (bei LV ohne TEXTSPERRE, s. u. LV206)

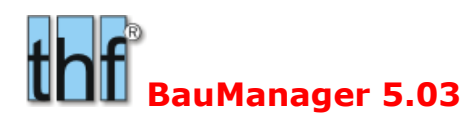

### 4.11 LV197: LV-Bietertextbearbeitung

In BauManager wurde eine Bietertextbearbeitung für Angebots-LVs (\*.tlv-Dateien) integriert.

#### 4.11.1 GAEB-Bietertexte

Die GAEB-Norm definiert sog. Bietertextergänzungen. Dabei wird ein **Fragetext** vom Ausschreiber mittels Angebotsaufforderung DA83 an den Bieter übertragen (z.B. *Fabrikat: '……………'*). Die Pünktchen zwischen den Anführungszeichen werden dann vom Bieter ausgefüllt. Der **Antworttext** (z.B. *Fabrikat:'ABC'*) wird zusammen mit den Angebotspreisen an den Ausschreiber mittels Angebotsabgabe DA84 zurückgesandt.

#### 4.11.2 Speicherung der Bietertexte in BauManager

In BauManager werden Bietertexte im normalen Positions-Langtext abgelegt. Antworttexte werden zusätzlich zu den Fragetexten gespeichert, d.h. die Fragetexte werden beim Ausfüllen nicht gelöscht und bleiben weiterhin sichtbar. Zur Unterscheidung erhalten die Texte am Zeilenanfang unterschiedliche Kennzeichnungen:

Fragetexte =  $&x \times B$  (Und-Zeichen,  $xx =$  Textnummer)

Antworttexte = **\$xxB** (Dollar-Zeichen, xx = Textnummer)

Die Textnummer xx ist innerhalb einer Position eindeutig, nur Frage- und Antworttext haben dieselbe Nummer.

#### *Beispiel:*

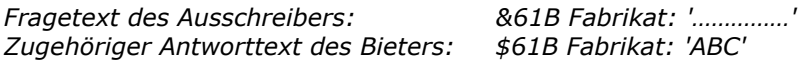

#### 4.11.3 Anzeige im Langtext

Im folgenden Beispiel sind 2 Fragetexte und ein Antworttext zu sehen. Der erste Fragetext (&61B) mit der Nummer 61 ist bereits ausgefüllt, der Antworttext (\$61B) steht unmittelbar darunter. Der zweite Fragetext (&62B) ist wird gerade ausgefüllt, daher ist der zweite Antworttext (\$62B) noch nicht im Langtextfenster sichtbar:

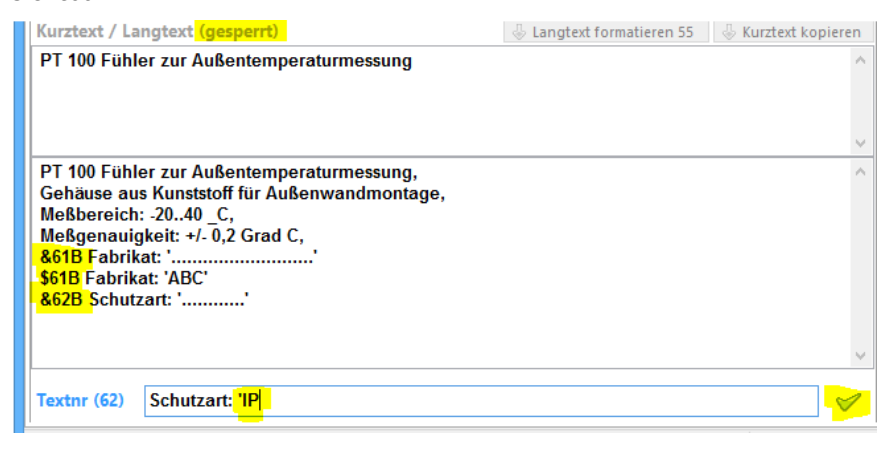

#### 4.11.4 Eingabe der Bietertexte

Angebots-LVs kommen in der Regel über GAEB DA83 in BauManager hinein. In diesem Fall dürfen die Texte nicht geändert werden, und sind daher gesperrt (s. o. LV206 TEXTSPERRE). Die Bietertexte bilden eine Ausnahme, sie sollen ja ausgefüllt werden.

Die Bietertexte geben Sie unterhalb des Langtextes in das **neue Eingabefeld "***Bietertext***"** ein. Ist ein Bietertext vorhanden, dann erscheint dort die Textnummer, z.B. "Textnr(61)" und der Fragetext (&61B). Bei den Pünktchen geben Sie Ihre Antwort ein, z.B.: 'ABC'.

Textnr (61) Fabrikat: 'ABC

Sie können die Antwort auch ohne den vorangestellten Text (hier: "Fabrikat:") eingeben:

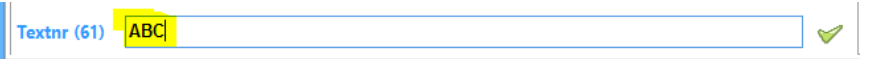

BauManager ergänzt den fehlenden Text und auch die fehlenden Anführungszeichen automatisch.

Die Eingabe bestätigen Sie mit ENTER oder durch Klick auf das grüne Häkchen neben dem Eingabefeld. Jetzt erscheint Ihre Eingabe im Langtextfeld als Antworttext (\$61B). Anschließend wird der nächste Fragetext *Textnr(62)* angezeigt. Sind alle Bietertexte der Position eingegeben, dann wird das Eingabefeld leer und vor dem Feld steht "Bietertext" in grauer Schrift:

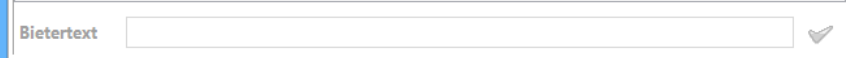

#### **Korrektur:**

Um Ihren Bietertext zu korrigieren, blättern Sie im LV einmal zurück und wieder vor. Dann werden die ausgefüllten Bietertexte erneut vorgelegt.

#### **Hinweis:**

Ist keine TEXTSPERRE im LV-Kopf gesetzt, dann könnten Sie die Bietertexte theoretisch auch direkt im Langtext eingeben. Davon ist aber im Sinne einer gültigen Formatierung abzuraten.

#### 4.11.5 Suche nach Bietertexten

 $O \oplus 0$ 

Ein Klick auf die neue "B-Lupe" sucht die nächste LV-Position mit Bietertext. Oder Sie drücken STRG+B oder Sie gehen ins *Menü Ansicht – Bietertext suchen*. Ist das LV-Ende erreicht, dann ertönt ein Signalton und die Suche beginnt wieder von vorn.

#### 4.11.6 LV-Ausdruck

In der Langtextfassung des LVs erscheinen alle Bietertexte mit vorangestellter Textnummer, z.B. *(61)*. Der Fragetext erscheint im Ausdruck immer, und falls vorhanden zusätzlich der Antworttext:

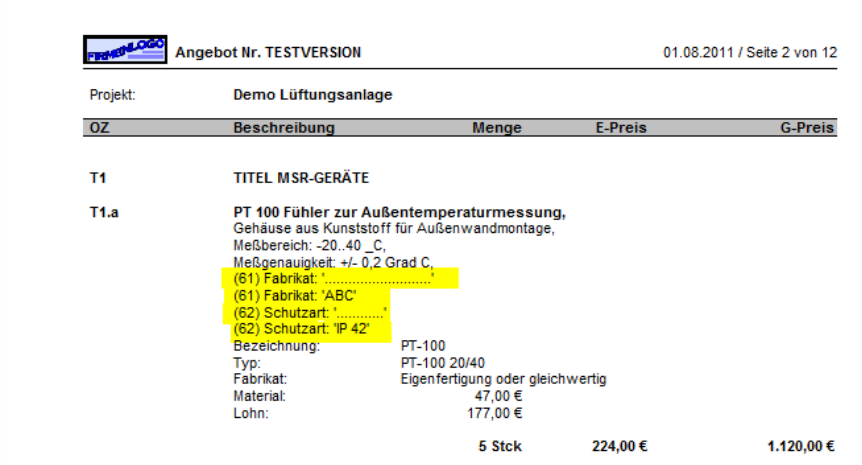

#### 4.11.7 GAEB-Import / Export

Bietertextergänzungen gelangen normalerweise durch **Import** einer GAEB-Angebotsaufforderung DA83 in den Langtext von BauManager.

Beim **Export** der GAEB-Angebotsabgabe (DA84) werden nur die Antworttexte zusammen mit den Angebotspreisen ausgegeben. Der GAEB-Datenempfänger kann diese Texte einlesen und weiterverarbeiten.

In den anderen GAEB-Datenaustauscharten (DA81, 82, 85, 86) werden sowohl die Fragetexte als auch vorhandene Antworttexte übertragen.

**Hinweis:** Bietertextbearbeitung und die entsprechende GAEB-Übertragung gibt es nur bei Angebotsdateien (\*.tlv) - nicht bei Ausschreibungen (\*.tps).

#### 4.11.8 Automatisches Ausfüllen von Fabrikat und Typ"

Mit der Sonderfunktion *Menü Bearbeiten - "LV-Bietertexte füllen...*" können Sie alle Bietertexte mit "Fabrikat" und "Typ" automatisch füllen lassen...

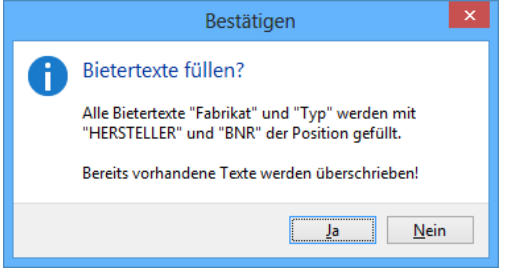

Steht das Wort "Fabrikat" oder "Hersteller" im Fragetext, dann wird im Antworttext der HERSTELLER der jeweiligen LV-Position eingetragen. Steht das Wort "Typ" im Fragetext, dann wird im Antworttext die BNR der LV-Position eingesetzt. Stehen beide Begriffe im Fragetext, dann wird im Antworttext HERSTELLER / BNR eingesetzt.

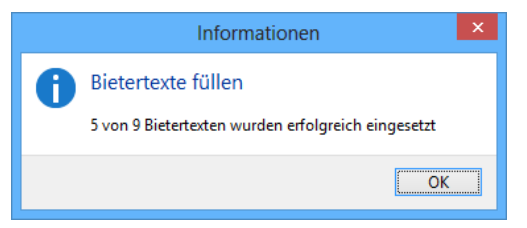

Diese Automatik funktioniert natürlich nur, wenn in den entsprechenden LV-Positionen ein HERSTELLER bzw. eine BNR eingetragen ist.

**Hinweis:** die Funktion überschreibt bereits ggf. vorhandene Antworttexte!

### 4.12 LV199: Hinweistexte auch für GAEB-DA82-Export

Künftig werden X-Positionen (Hinweistexte) auch in der Datenaustauschphase DA82 exportiert. Dies ist bei GAEB-90 zwar nicht ganz normgerecht\*, es ist jedoch ab GAEB-2000 erlaubt, und sehr praktisch.

\*Andere Programme mit GAEB-90-Schnittstelle sollten damit keine Probleme haben.

### 4.13 LV200: Ventilauslegung für 6-Wege-Ventile erweitert

STAMM.exe: Im Artikelstamm können Sie jetzt auch 6-Wege-Ventile (z.B. Belimo) hinterlegen. Dazu geben Sie bei der Ventil-Sondergruppe SG 001 = "6" ein.

LV.exe: **Ventilauslegung** mit Strg+F5 aufrufen, dort sind jetzt auch "6-Weg"-Ventile **filterbar**.

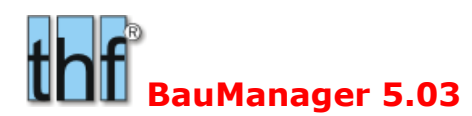

### 4.14 LV201: LV-Massenliste mit Materialkosten

Die LV-Massenliste (Menü – Kalkulation – Massenliste) wurde erweitert auf Material**kosten** (bisher waren nur **Preise** möglich). Das ist nützlich als erste Prognose für den Materialeinkauf.

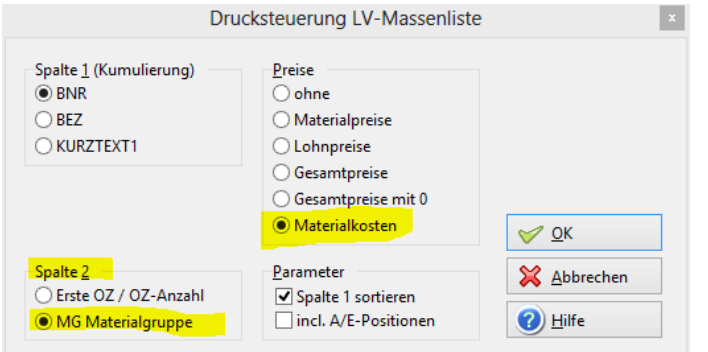

*Neue Drucksteuerung der LV-Massenliste (Spalte2 und Materialkosten)*

| <b>BNR</b>     | <b>MG Materialgruppe</b> | <b>Menge</b> | G-Matkosten  | Ø-Matkosten |
|----------------|--------------------------|--------------|--------------|-------------|
| $*_{SG3}$      | 01 Feldgeräte (Liste)    | 1 m3         | 1.53 €l      | 1.53€       |
| <b>BGR</b>     | 02 Feldgeräte (Ek)       | 8 Stck       | 4.420.00€    | 552.50€     |
| <b>DDC3200</b> | 105 DDC-Geräte           | 1 Stck       | $1.818.72$ £ | 1.818.72€   |

*Neuer Ausdruck der LV-Massenliste (Spalte2 und Materialkosten)*

Weiterhin neu ist der Ausdruck der **Materialgruppen** anstelle der OZ in Spalte 2. Dazu klicken Sie in der Drucksteuerung auf "MG Materialgruppe".

### 4.15 LV202: Nullpositionen bei Titelfestpreis

Bisher wurden bei Titeln mit Festpreis stets *alle* Positionen ausgedruckt – auch solche Positionen, deren kalkulierter E-Preis = 0 ergab (Nullpositionen). Künftig erfolgt der Ausdruck gemäß Drucksteuerung: ist dort "Nullpositionen" nicht angehakt, dann werden diese Positionen auch bei Titelfestpreis nicht gedruckt.

Damit können Sie nun auch bei Titelfestpreis einzelne Positionen ausblenden.

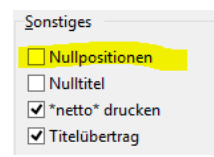

*LV-Drucksteuerung "Nullpositionen" wirkt künftig auch bei Titelfestpreisen.*

### 4.16 LV203: Standardvorgabe für Gewährleistung

Bei LV-Neuerstellung kann künftig auch das Feld GEWÄHRLEISTUNG (im LV-Kopf) automatisch vorbelegt werden (z.B.: GEWÄHRLEISTUNG = "24 Monate"). Dies wird in den Firmendaten hinterlegt.

#### **Installation:**

STAMM.exe – Firmendaten – BEREICH  $\rightarrow$  in die 9.Spalte die gewünschte Zeilennummer (1-9, A-Z, a-z) des Firmendateneintrags GEWAEHR eingeben:

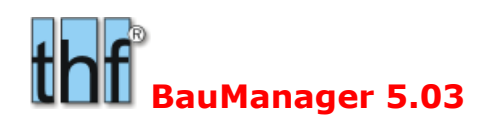

| thf |                  |                                                   |   |     |                 |                                            | BauManager - Stammdaten [010] - Firmendaten |
|-----|------------------|---------------------------------------------------|---|-----|-----------------|--------------------------------------------|---------------------------------------------|
|     |                  | $\bigoplus$ $\bigoplus$ $\bigotimes$ $\bigotimes$ |   |     |                 |                                            |                                             |
|     | <b>STINUMMER</b> | <b>BEZEICHNUNG</b>                                | ۸ | 001 |                 | KAL LVZZG 0Z-MASKE<br>11134 11.22. PPPP. I | FIRMENBEREICH                               |
| G.  | <b>ANREDE</b>    | Anredetexte 1-99 (0=leer)                         |   | 001 | 001 11110 1.PPP | 001 11111 1.PPP                            | - Anlagenauftrag<br>- Lieferauftrag         |
|     | <b>BEREICH</b>   | Firmenbereiche 1-9 mit Standardv                  |   |     |                 | 11110 1. PPP                               | - Wartung<br>- Serviceeinsatz               |
|     | BK               | Briefkopf (max. 10 Zeilen)                        |   |     |                 | 001 11110 1.PPP                            | - Kleinauftrag                              |
|     | G DR AN          | Drucksteuerung AN (1-9)                           |   |     |                 |                                            |                                             |
|     | G DR BE          | Drucksteuerung Bestellung                         |   |     |                 |                                            |                                             |
|     | G DR LS          | Drucksteuerung LS (1-9)                           |   |     |                 |                                            |                                             |
|     | <b>G</b> DR LVM  | Drucksteuerung LV-Massenliste                     |   |     |                 |                                            |                                             |
| G   | DR RE            | Drucksteuerung RE (1-9)                           |   |     |                 |                                            |                                             |
|     | <b>EH</b>        | Mengeneinheiten 0-9                               |   |     |                 |                                            |                                             |

*Firmendaten (BEREICH) mit neuer Spalte G für die Vorgabe von GEWÄHRLEISTUNG.*

#### **Hinweis:**

Achten Sie bei der Eingabe darauf, dass sich die restlichen Spalten (OZ-MASKE und FIRMENBEREICH) nicht nach rechts verschieben!

### 4.17 LV204: F5-Mehrfachauswahl

Vielfach gewünscht – in BauManager 2013 drin:

Um die LV-Neueingabe zu beschleunigen, können Sie jetzt gleich mehrere Artikel aus dem Artikelstamm auf einen Schlag in Ihr LV einlesen (inklusive Zubehör).

 $\boxed{\mathbf{v}}$  Mehrfachauswahl Dazu muss die Checkbox "Mehrfachauswahl" im F5-Auswahlfenster angehakt sein.

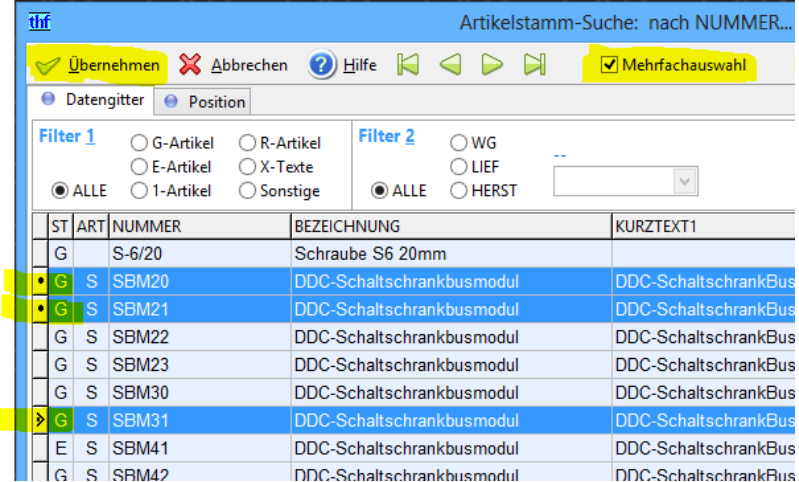

*F5-Stammdatenfenster mit neuer Mehrfachauswahl.*

In diesem Beispiel werden bei *"Übernehmen"* die Artikel SBM20, SBM21 und SBM31 nacheinander – inklusive eventuellem Zubehör – in das LV übernommen. Das Markieren geht so:

- Einzelmarkierung: **Strg + Klick** auf einzelne Zeilen
- Gruppenmarkierung: **Umschalt + Pfeil-nach-unten**

**Hinweis 1:** die Mehrfachauswahl für die LV-Neuerstellung gedacht. Sie ist nicht verfügbar bei gesperrter LV-Struktur → siehe *Menü Extras → LV-Struktur sperren*.

Hinweis 2: bei angehakter Mehrfachauswahl ist die Seite "Zubehör" nicht verfügbar.

**Hinweis 3:** bei angehakter Mehrfachauswahl werden die markierten Artikel stets ins LV *eingefügt*, auch wenn nur ein einziger Artikel ausgewählt wurde. Das erfordert eine andere Arbeitsweise als ohne Mehrfachauswahl – dort wird die aktuelle LV-Position *überschrieben*!

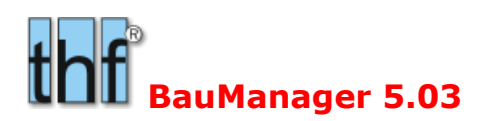

### 4.18 LV206: LV-Textsperre

Zusätzlich zur LV-Struktursperre gibt es eine LV-Textsperre, um Kurz- und Langtexte von Fremd-LVs nicht versehentlich zu ändern. Textsperre und Struktursperre sind voneinander unabhängig.

Die früher im **LV-Kopf** hierfür verwendete Checkbox **FREMDTEXTE** wurde jetzt in **TEXTSPERRE** umbenannt. Alle über GAEB-DA83 in BauManager importierten LVs erhalten dort – wie bisher – automatisch ein Häkchen (Anmerkung: zusätzlich die LV-Struktursperre gesetzt).

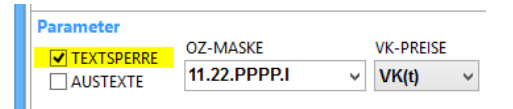

#### *Im LV-Kopf gesetzte TEXTSPERRE (früher: FREMDTEXTE)*

Die Textsperre verhinderte früher lediglich das Einlesen von Texten aus dem Artikelstamm: nur die anderen Positionsdaten (Kosten, Preise, etc.) wurden eingelesen, die vorhandenen LV-Texte wurden nicht geändert. Dies ist richtig und bleibt auch weiterhin so. Es ist aber nicht ausreichend: In der Positionsmaske waren die Texte früher trotz Textsperre änderbar! Dies wurde jetzt korrigiert:

**Bei TEXTSPERRE sind Kurz- und Langtext in der Maske nicht mehr änderbar!** Das wird angezeigt durch die Legende "Kurztext/Langtext (gesperrt)":

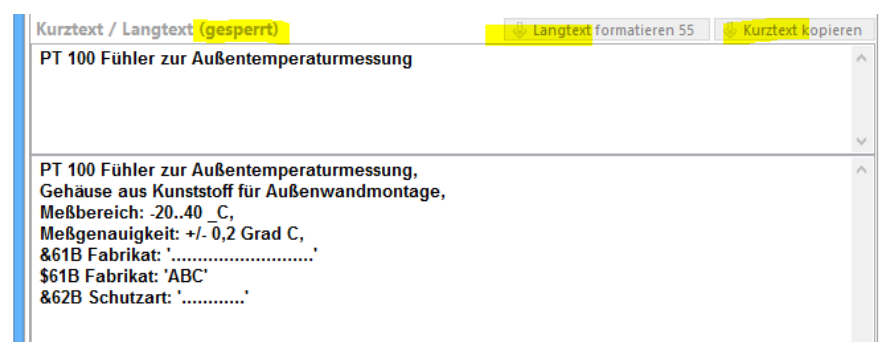

*In der Positionsmaske gesperrte Texte*

Bei Textsperre sind auch die beiden Buttons "Langtext formatieren" und "Kurztext formatieren" inaktiv. Bietertexte (s. LV197) können natürlich auch weiterhin eingegeben werden.

### 4.19 Sonstiges

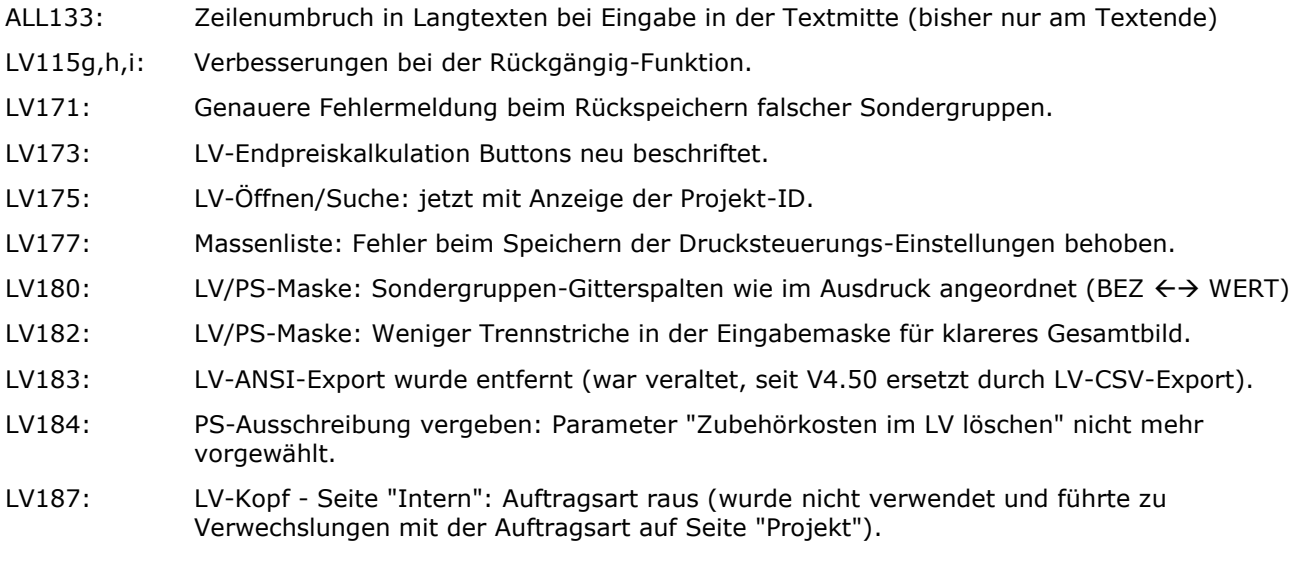

# **BauManager 5.03 Versionsbeschreibung** Seite 21

- LV195(a): Diverse Sperren bei *"LV nur lesen"* haben gefehlt: Kopfdaten/Kalkblatt-Übernahme, Rückgängig-Funktion, Textbaustein lesen, Langtextformatierung, Kurztext-Kopierfunktion.
- LV198: Preisspiegel (\*.tps): Fehler in Suchfunktion bei 2-zeiligem Datengitter (Mat/Lohn) behoben.
- LV205: F5-Artikelauswahl Seite Zubehör: Fehler bei Klick auf leeres Baumdiagramm behoben.

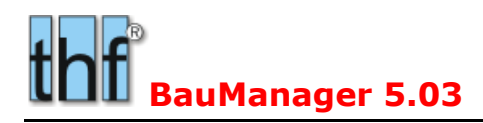

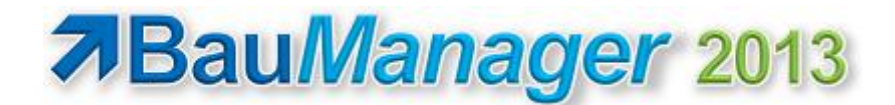

## 5 Neuerungen in PROJEKT.exe

### 5.1 RE079: Teilrechnung"  $\rightarrow$  "Abschlagsrechnung"

Aufgrund einer Gesetzesänderung wird die RE-Bezeichnung "Teilrechnung" in "Abschlagsrechnung" umbenannt. Dies betrifft die Rechnungsmaske und den Rechnungsdruck.

**Hinweis:** Bei gebuchten Rechnungen bleibt "Teilrechnung" gespeichert.

### 5.2 RE080: "Gutschrift"  $\rightarrow$  "Rechnungskorrektur"

Aufgrund einer Gesetzesänderung wird der Begriff "Gutschrift" in "Rechnungskorrektur" umbenannt. Dies betrifft folgende Programmteile:

- **RE-Kopf BEZEICHN.** Rechnungskorrektur **FIRU-NR RE-DATUM** LIEFERDATUM\* RECHNUNG RE113-0010 10.08.2013 01.01.2013 RE-ART (R/Z/V) **V** KORREKTUR KUMULIFRUNG STEUERUNG\* Rechnung Abschlagsrechnung v  $0 = \langle \text{ohne} \rangle$  $\vee$ v.
- **•** Rechnungsdruck/RE-Bezeichnung: "Rechnungskorrektur Nr. xxxxx"
- Rechnungsdruck/RE-Summe "Korrekturbetrag:" bzw. "Zahlungsanf.-Korrekturbetrag"
- **Rechnungsübersicht** bei kumulierten RE gekürzt "vom ..."  $\rightarrow$  "/...".
- Rechnungs-Info bei Stornierungen: "Korrektur zu RE xxx".
- **ZENTRALE.exe / Rechnungsausgangsliste** am Ende: "Rechnungskorrekturen (GR)"
	- "Vorkassekorrekturen (GV)"

**REKOPF-Maske:**

- "Zahlungsanf.korrekturen (GZ)".
- Hinweis: bei alten Gutschriften bleibt "Gutschrift" gespeichert. Das wirkt sich auch auf neue Rechnungsübersichten aus, in denen alte Gutschriften aufgelistet werden. Dort steht dann auch weiterhin "Gutschrift".

#### **Installation:**

Ändern Sie in STAMM.exe  $\rightarrow$  Firmendaten manuell die Standardtexte TA GU und TX GU:

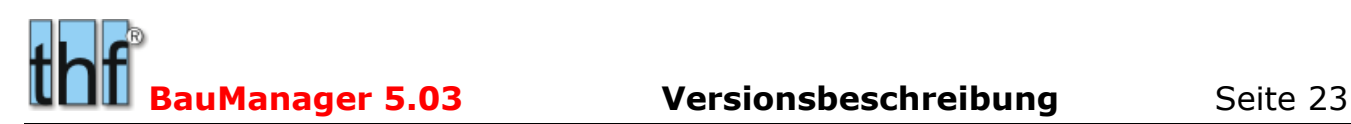

| thf |                      |                                                                                                |                                       | BauManager - Stammdaten [010] - Firmendaten |                                               |                      |
|-----|----------------------|------------------------------------------------------------------------------------------------|---------------------------------------|---------------------------------------------|-----------------------------------------------|----------------------|
|     |                      | $X$ <b>K</b> $\triangle$ $\triangleright$ $\triangle$ $\triangleright$ $\triangle$ $\triangle$ |                                       |                                             | Drucken                                       | <sup>(2)</sup> Hilfe |
|     | <b>ST NUMMER</b>     | <b>BEZEICHNUNG</b>                                                                             | <b>VERSION DATUM</b>                  | .Auftragsnummer:                            | - <auftragsnummer></auftragsnummer>           |                      |
|     | $ G $ T <sub>3</sub> | Textbaustein LV-Anfangstext                                                                    | 01.11.2010<br>V2.10                   | . L<br>.Projekt:                            | · <projektbezeichnung1></projektbezeichnung1> |                      |
| G   | TA BE                | Textbaustein BE-Anfangstext                                                                    | 01.11.2010<br>V3.42                   |                                             | · <projektbezeichnung2></projektbezeichnung2> |                      |
|     | <b>FG</b> TA_GU      | <b>Textbaustein GU-Anfangstext</b>                                                             | 10.08.2013 06:42<br>V <sub>5.00</sub> | $<$ ANREDE $>$                              |                                               |                      |
|     | $G$ TA_LS            | Textbaustein LS-Anfangstext                                                                    | 01.11.2010<br>V3.42                   | hiermit korrigieren wir wie folgt:          |                                               |                      |
|     | $ c $ TA DE          | Touthourtoin PE, Anfoncetout                                                                   | <b>MA 40 01 11 2010</b>               |                                             |                                               |                      |

*Änderung in den Firmendaten TA\_GU*

| thf |  |                                          |                                                                                                    |                      |                  | BauManager - Stammdaten [010] - Firmendaten |         | ▭                |
|-----|--|------------------------------------------|----------------------------------------------------------------------------------------------------|----------------------|------------------|---------------------------------------------|---------|------------------|
|     |  |                                          | $R$ $R$ $Q$ $D$ $R$ $Q$ $Q$ $R$ $Q$ $R$ $Q$ $R$ $Q$ $R$ $Q$ $R$ $Q$ $Q$ $R$ $Q$ $Q$ $R$ $Q$ $Q$ $Q$ $R$ $Q$ $Q$ $Q$ $R$ $Q$ $Q$ $Q$ $R$ $Q$ $Q$ $Q$ $R$ $Q$ $Q$ $Q$ $R$ $Q$ $Q$ $Q$ $R$ $Q$ $Q$ $Q$ $Q$ $Q$ $Q$ $Q$ $Q$ $Q$ |                      |                  |                                             | Drucken | $\bigcirc$ Hilfe |
|     |  | ST NUMMER                                | BEZEICHNUNG                                                                                                    | <b>VERSION DATUM</b> |                  | A Hiermit korrigieren wir wie folgt:        |         |                  |
|     |  | G TX_AV<br>G TX_BE<br>C TX_GU<br>G TX_IS | Standardtext Auftragsvergabe                                                                                                    | V3.49                | 01.11.2010       |                                             |         |                  |
|     |  |                                          | Standardtext Bestellung                                                                                                    | V3.49                | 01.11.2010       |                                             |         |                  |
|     |  |                                          | Standardtext Rechnungskorrektur                                                                                                    | V5.00                | 10.08.2013 06:42 |                                             |         |                  |
|     |  |                                          | Chandardtevt Lieferschein                                                                                                    |                      | V2.40 01.11.2010 |                                             |         |                  |

*Änderung in den Firmendaten TX\_GU*

### 5.3 Sonstiges

NK037: Diverse Umbenennungen bei Kostenerfassung: "Manuelle Lohnerfassung", "Konto" (statt "Lohnart/LG").